# KURZANLEITUNG VOS-SCHNITTSTELLE EINRICHTEN

<span id="page-0-0"></span>

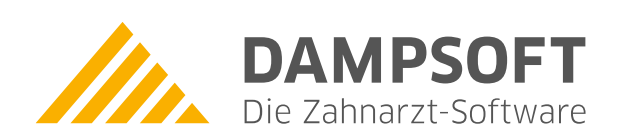

**Pionier der Zahnarzt-Software. Seit 1986.**

# **Inhaltsverzeichnis**

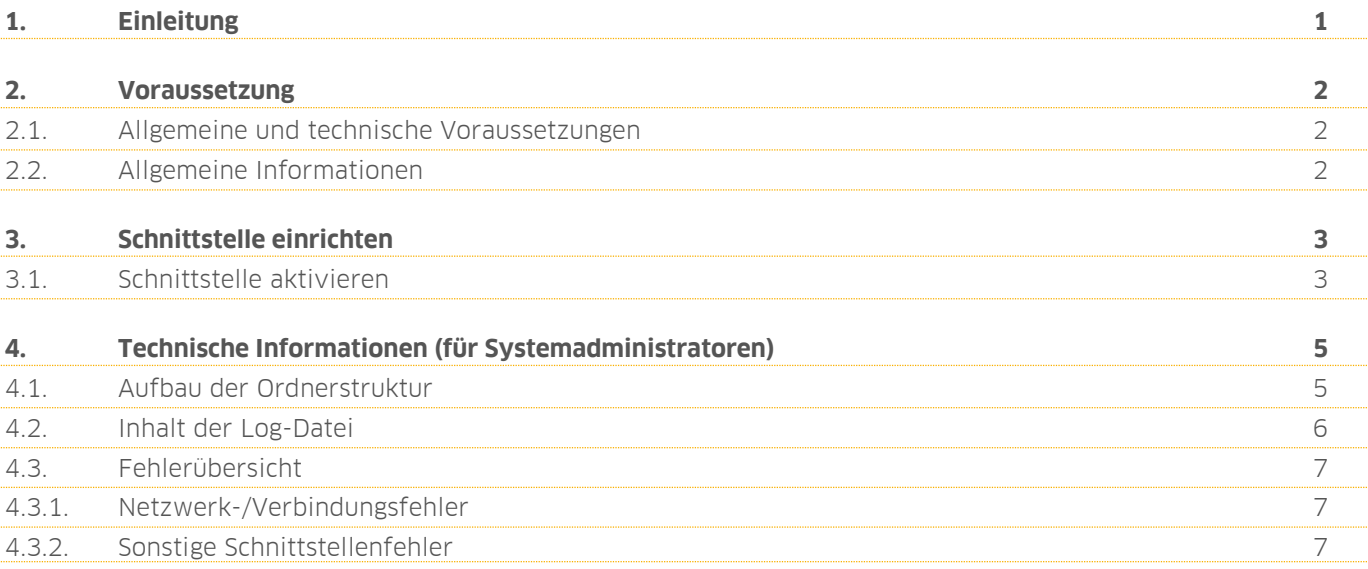

<span id="page-2-0"></span>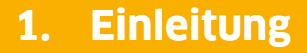

Sehr geehrtes Praxis-Team,

die Verordnungssoftware-Schnittstelle nach § 371 Absatz 1 Nummer 2 SGB V ermöglicht Ihnen einen komfortablen Austausch zwischen dem DS-Win und Ihrer Verordnungssoftware. Durch die Verwendung der Schnittstelle können Sie patientenbezogene Verordnungsdaten übergreifend nutzen. Dadurch sparen Sie Zeit und stellen eine korrekte Verordnung sicher.

In dieser Kurzanleitung erklären wir Ihnen die Einrichtung der Schnittstelle. Nach erfolgreicher Einrichtung können Sie die Schnittstelle nutzen und Verordnungen wie gewohnt ausstellen.

Ihr Dampsoft-Team

# <span id="page-3-0"></span>**2. Voraussetzungen 2.Voraussetzungen**

## <span id="page-3-1"></span>**2.1. Allgemeine und technische Voraussetzungen**

Stellen Sie folgende Voraussetzungen sicher:

Der "DSServer"-Dienst ist korrekt installiert und wird ausgeführt. Unterstützung und eine ausführliche Beschreibung der Installation finden Sie in der folgenden Anleitung: https://www.dampsoft.de/wp-[content/uploads/2020/11/Installation](https://www.dampsoft.de/wp-content/uploads/2020/11/Installation-DS-Server-ohne-Athena.pdf)-DS-Server-ohne-Athena.pdf

Wenden Sie sich bei Rückfragen an Ihren Systembetreuer.

## <span id="page-3-2"></span>**2.2. Allgemeine Informationen**

Gemäß § 291d Abs. 1a Satz 1 Nr. 1 SGB V steht Ihnen eine einheitliche Schnittstelle zwischen Verordnungssoftware und Praxisverwaltungssoftware zur Verfügung. Die einheitliche Schnittstelle dient dem einfachen Wechsel von Arzneimittelsoftware, ohne das gesamte Praxisverwaltungssystem auszutauschen.

#### **Hinweis!**

#### **Für Zahnärzte und Ärzte besteht keine Pflicht, eine Arzneimittelsoftware einzusetzen.**

Bei Verwendung einer Verordnungssoftware mit einheitlicher Schnittstelle ist unsere "DSServer"-URL in der entsprechenden Konfigurationsmaske der Verordnungssoftware einzutragen. Setzen Sie sich mit Ihrem Verordnungssoftware-Hersteller in Verbindung, um eventuell notwendige Anpassungen hinsichtlich der Schnittstellenkonfiguration in Erfahrung zu bringen.

**Ein Tipp für Sie:** Mit der VOS 2.1 ist dieser Schritt u. U. nicht mehr notwendig, da die URL beim Aufruf aus dem DS-Win übergeben wird. Lesen Sie dazu das Handbuch der Verordnungssoftware.

Die URL für die Konfiguration lautet: https://localhost:24351/voss/ Sie können dieses Beispiel 1:1 verwenden, sofern der "DSServer" lokal an einer Arbeitsstation installiert ist.

Wenn der "DSServer" auf einer anderen Station oder direkt auf einem Server im Praxisnetz installiert ist, ist "localhost" durch die Netzwerkadresse der Station oder des Servers zu ersetzen, auf der/dem der "DSServer"-Dienst läuft.

# <span id="page-4-0"></span>**3. Schnittstelle einrichten**

# <span id="page-4-1"></span>**3.1. Schnittstelle aktivieren**

#### **Hinweis!**

**Für die Aktivierung der Schnittstelle benötigen Sie die Übergabeparameter für den Aufruf der Verordnungssoftware. Sollten Ihnen die Übergabeparameter nicht vorliegen, erfragen Sie diese bitte beim zuständigen Hersteller.**

Um die Schnittstelle zu aktivieren, folgen Sie dem Pfad "Formulare/Zahnärztl. Formulare/Rezept".

Wählen Sie den Patienten aus.

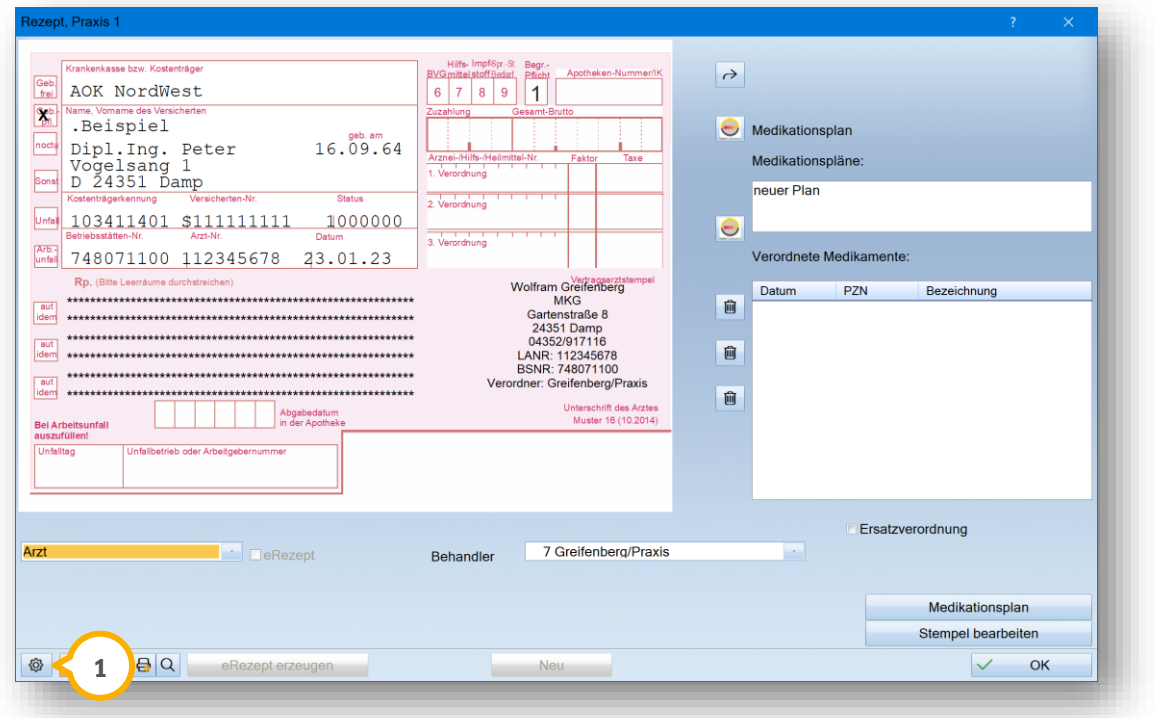

Klicken Sie auf das Einstellungssymbol (1).

Es öffnet sich ein neuer Dialog:

# **3. Schnittstelle einrichten**

**DAMPSOFT [Version:](#page-0-0)** 1.0

**Seite 4/7**

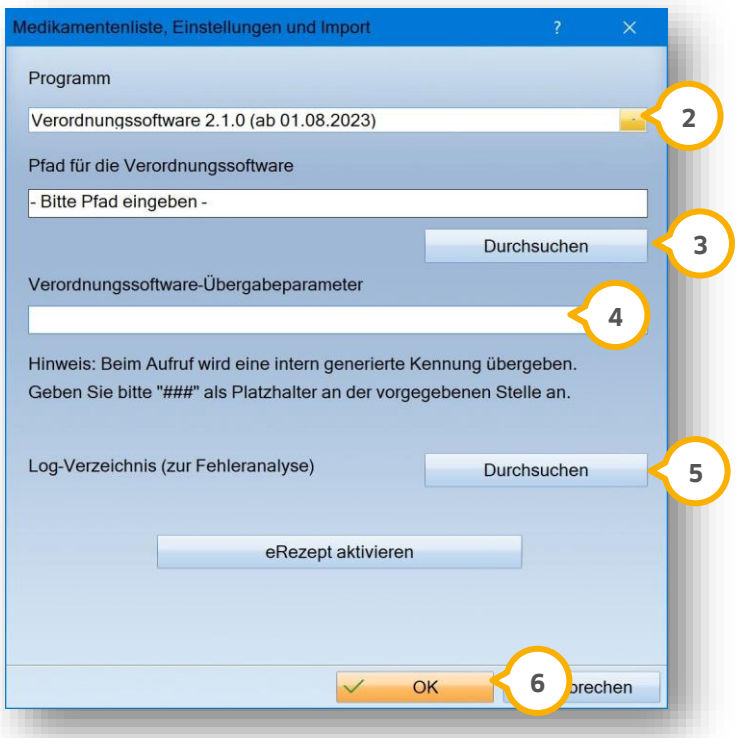

Wählen Sie unter "Programm" die Option "Verordnungssoftware 2.1.0 (ab 01.08.2023)" **②**.

Um unter dem "Pfad für die Verordnungssoftware" die lokal installierte Verordnungssoftware auszuwählen, klicken Sie auf >>Durchsuchen<< (3).

Prüfen Sie die automatisch übernommenen Übergabeparameter der Verordnungssoftware (4).

#### **Hinweis!**

**Sollte es trotz der automatischen Übernahme zu Fehlern kommen, empfehlen wir Ihnen, die Dokumentation der Verordnungssoftware zurate zu ziehen. Beachten Sie dafür die Hinweise im DS-Win.**

Hinterlegen Sie den Pfad für das Log-Verzeichnis, indem Sie auf >>Durchsuchen<< klicken (5).

Bestätigen Sie Ihre Einstellungen mit >>OK<< **6**.

#### <span id="page-6-0"></span>**4. Technische Informationen (für Systemadministratoren) 4. Technische Informationen**

**Seite 5/7**

# <span id="page-6-1"></span>**4.1. Aufbau der Ordnerstruktur**

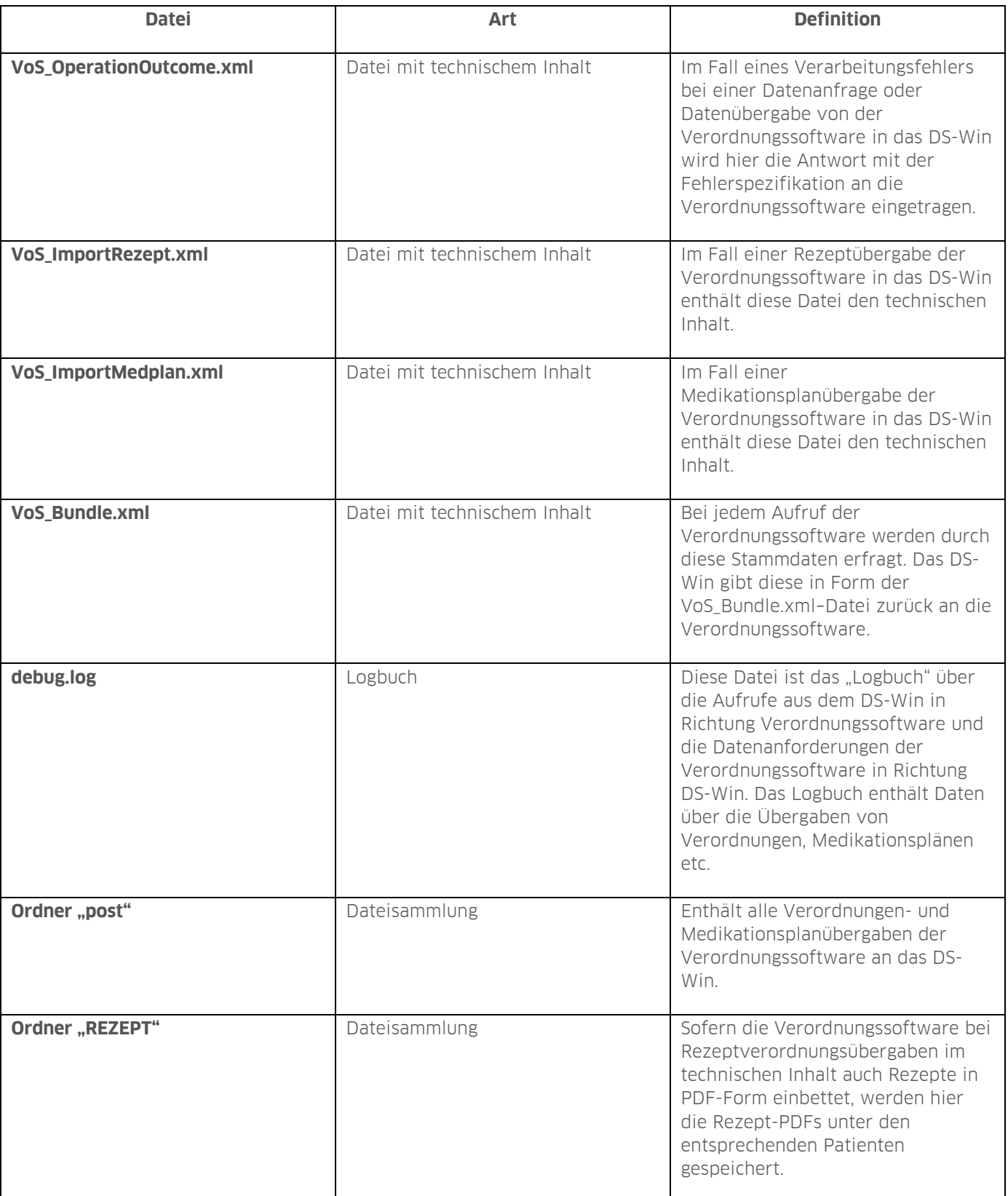

# **4. Technische Informationen (für Systemadministratoren)**

**Seite 6/7**

### <span id="page-7-0"></span>**4.2. Inhalt der Log-Datei**

Interpretation der Inhalte der **debug.log**-Datei:

Eine **erfolgreiche** Erstverordnung bis zur Übergabe sieht wie folgt aus:

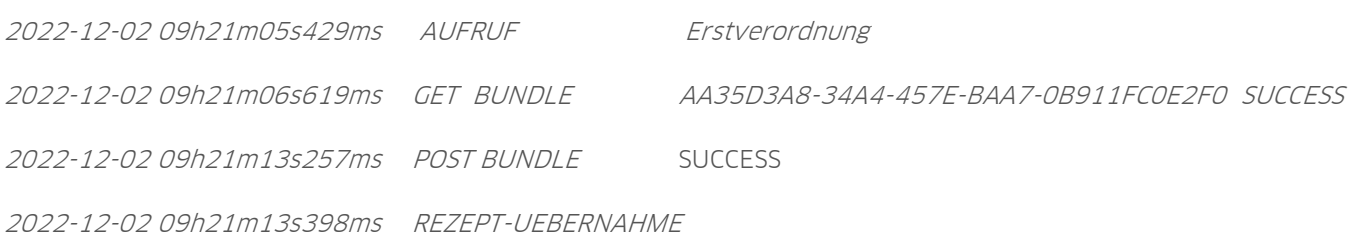

Eine **erfolgreiche** Neuerstellung eines Medikationsplanes bis zur Übergabe sieht wie folgt aus:

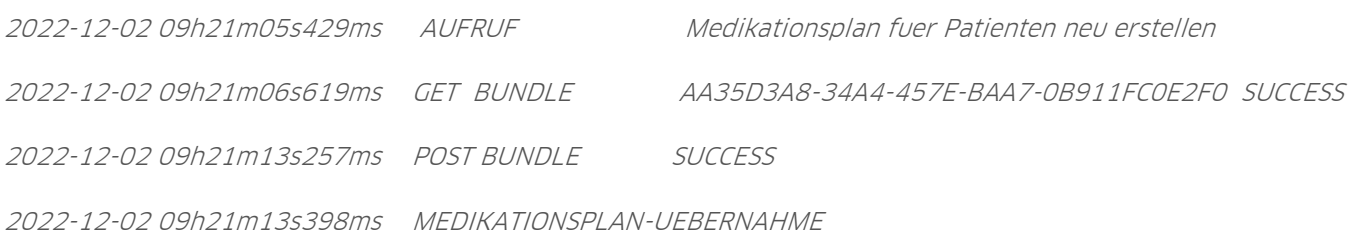

Eine **erfolgreiche** Aktualisierung eines Medikationsplans bis zur Übergabe sieht wie folgt aus:

2022-12-02 09h21m05s429ms AUFRUF Medikationsplan auf Basis eines bestehenden strukturierten Medikationsplans aktualisieren

2022-12-02 09h21m06s619ms GET BUNDLE AA35D3A8-34A4-457E-BAA7-0B911FC0E2F0 SUCCESS 2022-12-02 09h21m13s257ms POST BUNDLE SUCCESS

2022-12-02 09h21m13s398ms MEDIKATIONSPLAN-UEBERNAHME

Die debug.log \*) prüft daraufhin, ob eine Datenanfrage von Seiten der Verordnungssoftware bei uns eingegangen ist.

# **4. Technische Informationen (für Systemadministratoren)**

# <span id="page-8-0"></span>**4.3. Fehlerübersicht**

Im folgenden Abschnitt erhalten Sie eine Übersicht über mögliche Fehler und Hinweise, um diese zu beheben. Bei den möglichen Fehlern kann es sich um Netzwerk- bzw. Verbindungsfehler oder um sonstige Schnittstellenfehler handeln. Enthalten Einträge eine abweichende Struktur bzw. abweichende Informationen zu der üblichen Struktur, lassen sich daraus ggf. Rückschlüsse auf die Fehlerursache erschließen.

## <span id="page-8-1"></span>4.3.1. Netzwerk-/Verbindungsfehler

Wenn der Eintrag des **debug.log** nach Klick auf die Schaltfläche >>Verordnung<< die folgende Form anzeigt, liegt vermutlich ein Netzwerk-/Verbindungsfehler vor.

2022-12-02 09h21m05s429ms AUFRUF Erstverordnung

- Prüfen Sie die Richtigkeit der DSServer-URL-Parametrierung bzw. setzen Sie sich mit Ihrem Verordnungssoftware-Hersteller in Verbindung, um mehr zur Fehleranalyse in Erfahrung zu bringen.
- Fragen Sie ggf. Ihren Systemadministrator bezüglich möglicher Zugriffsbeschränkungen durch Ihre Firewall.

## <span id="page-8-2"></span>4.3.2. Sonstige Schnittstellenfehler

#### **Beispiel Zeitüberschreitung:**

2022-12-02 14h37m19s169ms POST BUNDLE ERROR 404

Request-Timeout

#### **Beispiel fehlerhafte Anforderungsidentifikation:**

ROR 404

2022-12-02 09h07m11s465ms GET BUNDLE 801DDE43-4D0A-4741-AA5A-5FA66311AA10 ER-

Die angefragte [id] ist nicht bekannt.

**DAMPSOFT** GmbH Vogelsang 1 / 24351 Damp